# **IServ - Allgemeines**

IServ dient zur Verwaltung der Geräte im Schulnetzwerk und darüber hinaus zur kollaborativen Arbeit und Kommunikation mit den Schülern.

Den [IServ](https://thg-noe.net) des THG erreicht man im Browser unter [https://thg-noe.net.](https://thg-noe.net) Bei der Anmeldung ist der IServ-Benutzername anzugeben, also z.B. "anna.muster".

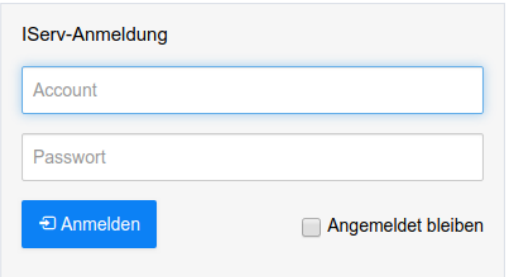

### **IServ-Hilfe**

Auf der Webseite der [IServ GmbH](https://iserv.eu) findet man weitere Informationen, z.B. die Videos [Erste Schritte für](https://iserv.eu/videos/erste-schritte/lehrer) [Lehrer](https://iserv.eu/videos/erste-schritte/lehrer) und [Erste Schritte für Schüler](https://iserv.eu/videos/erste-schritte/schueler). Außerdem gibt es ein ausführliches [Benutzerhandbuch](https://iserv.eu/downloads/info/) und eine stets aktuelle [Online-Dokumentation.](https://iserv.eu/doc/)

Auf dem Youtube-Kanal von [kuhlen-unterricht-erleben](https://www.youtube.com/channel/UCEw6DBHEN_VcXgxzfrs-hhA/videos) gibt es zudem eine [Playlist](https://www.youtube.com/playlist?list=PLjrBY-kQuPHjgwuX6X4iMq7gDSh2rG0dy) mit vielen Tutorials zu verschiedenen Themen.

## **Störungsmeldung**

Störungen sollten über das Modul Störungsmeldung im IServ dem Systembetreuer mitgeteilt werden. Es sollte eine eine möglichst genaue Beschreibung des Fehler angegeben werden. Im Modul Störungsmeldung kann dann jederzeit der Stand der Bearbeitung eingesehen werden.

### **IServ-App**

Für Android und iOS ist eine [IServ-App](https://iserv.eu/downloads/app/) verfügbar. Bei der Anmeldung ist die IServ-E-Mail-Adresse anzugeben, also z.B. "anna.muster@thg-noe.net".

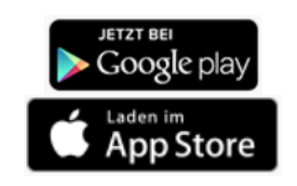

## **Schnellzugriff**

Klickt man auf den Stift neben dem Schnellzugriff, so kann man durch Markieren des Sterns bestimmte Module in den Schnellzugriff schieben.

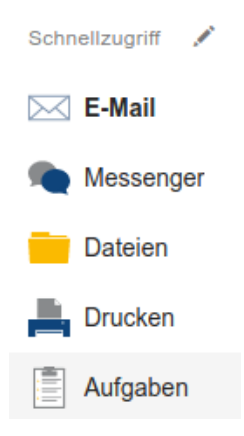

Dies ist auch in einem Video des Youtube-Kanals von [kuhlen-unterricht-erleben](https://www.youtube.com/channel/UCEw6DBHEN_VcXgxzfrs-hhA/videos) gezeigt:

• [IServ Tutorial - Schnellzugriff Module](https://youtu.be/wNdjBAcL7F8)

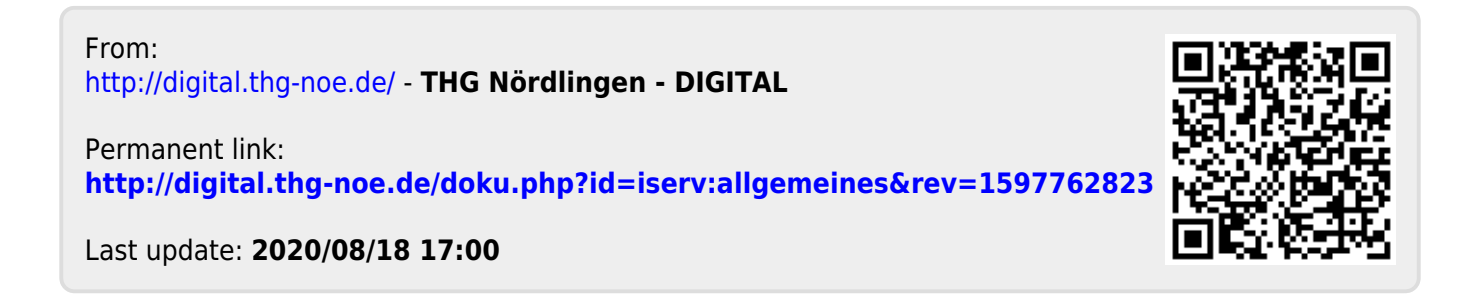